# **7.** 第七章 停車供需管理系統

### 7.1 系統架構說明

7.1.1 網路架構

需供比資料查詢系統主要是提供停管處同仁透過網頁方式查詢需供比 資料,並且為了使每年需供比資料都能有同一標準格式或作業流程能匯入 需供比資料庫,因此 98 年度計畫使用停管處現行 GIS 系統之平台,已規劃 出需供比資料庫,並且使用 Autodesk MapGuide 軟體為開發工具,結合現 有路邊停車格位查詢系統資料庫,開發出需供比查詢系統。

網路架構圖如下:

- 個人電腦 GIS 主機安裝 ArcView 軟體,儲存停車需供資料庫,可提 供需供資料維護之服務。
- 與 GIS 資料庫 Web 伺服器連結。
- 各股採用電腦之瀏覽器上網進行停車需供資料之查詢。
- 網路安全機制則需包括防火牆管制、密碼管制等。

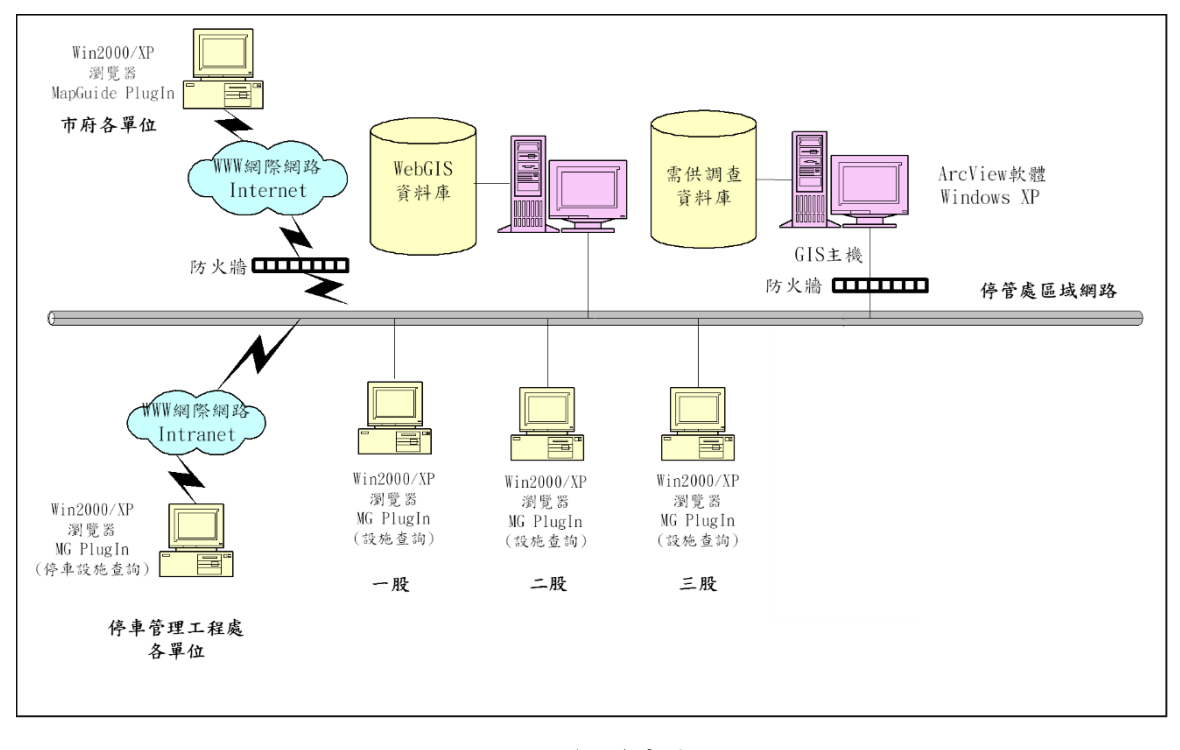

圖 **7-1** 網路架構圖

7.1.2 系統架構

本系統可以讓使用者直接定位至任意位置,透過圖查文方式於圖面直 接框選範圍, 就可以透過 GIS 系統將需供調查資料進行分析, 顯示出需求 與供給之各分項明細統計結果,亦可以透過特定條件區域直接篩選統計需 供結果。

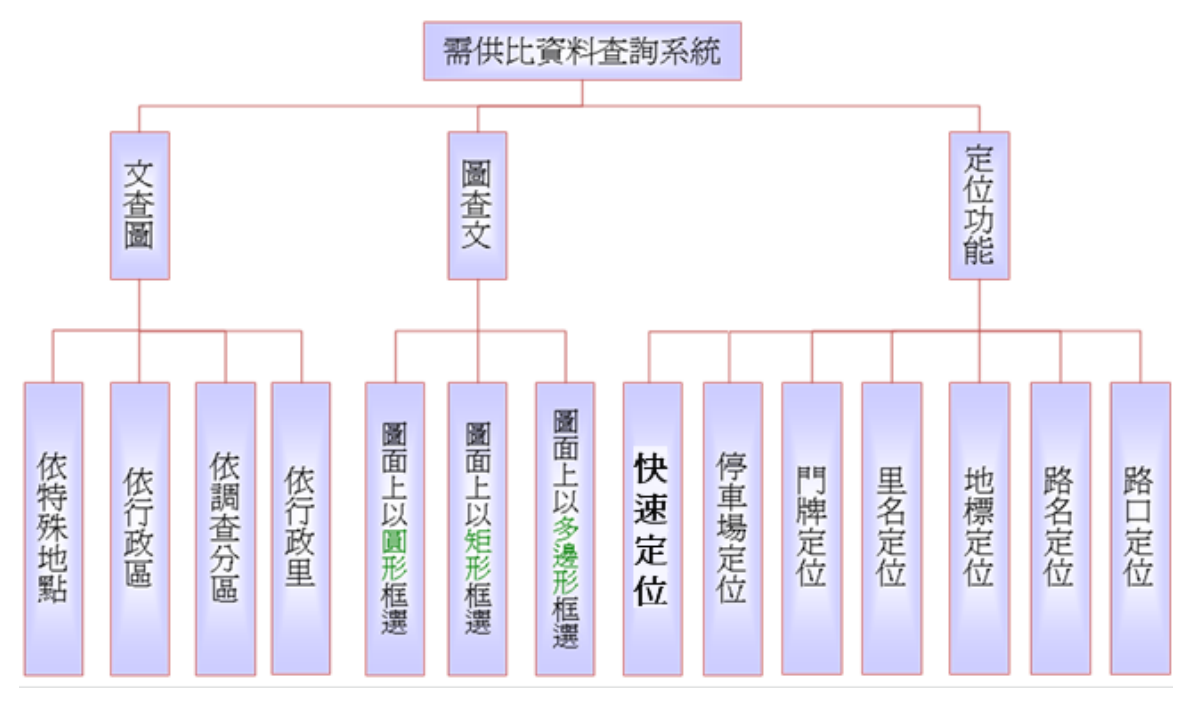

# 圖 **7-2** 系統功能架構

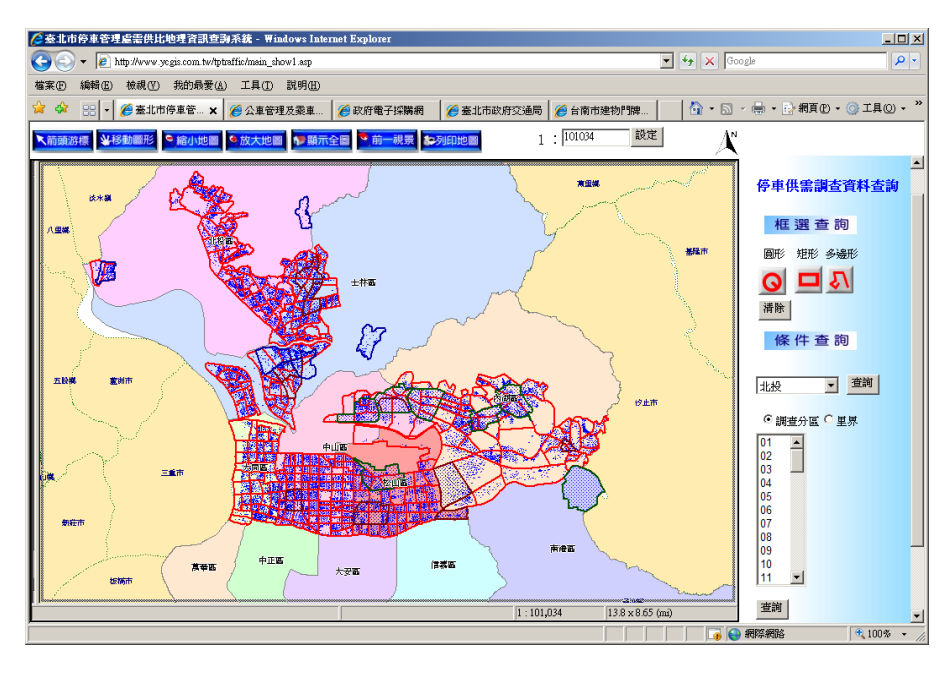

圖 **7-3** 系統主畫面

# 7.2 系統功能說明

7.2.1 系統資料分類說明

108 年度需供資料查詢欄位是遵循 97 至 107 年供需調查資料庫欄位格 式,為便於使用者使用該檔案,主要將 XLS 檔頁籤分為基本、供給、需求、 建物附設及統計等五大類。

- 1. 基本:行政分區下該交通分區之相關基本特性。
- 2. 路邊/路外供給:路邊與路外供給之調查表格內容與建檔標準格式。
- 3. 建物附設 : 建物附設供需之調查表格內容與建檔標準格式。
- 4. 路邊/路外需求:路邊與路外需求之調查表格內容與建檔標準格式。
- 5. 統計資料:上述資料依標準格式建置後,利用程式自動產生下列不同需 求之統計資料。
	- (1) 分時統計:依車種分類,個別顯示其分時停車供需資料。
	- (2) 尖峰統計(汽/機車):顯示交通分區與行政區之尖峰小時停車需供資 料。
	- (3) 分時列印:將前述汽機車分時資料整併成圖表呈現。
	- (4) 本(108)年度需供查詢系統資料庫欄位調查匯入範本如圖 7-4~圖 7-7 說明。

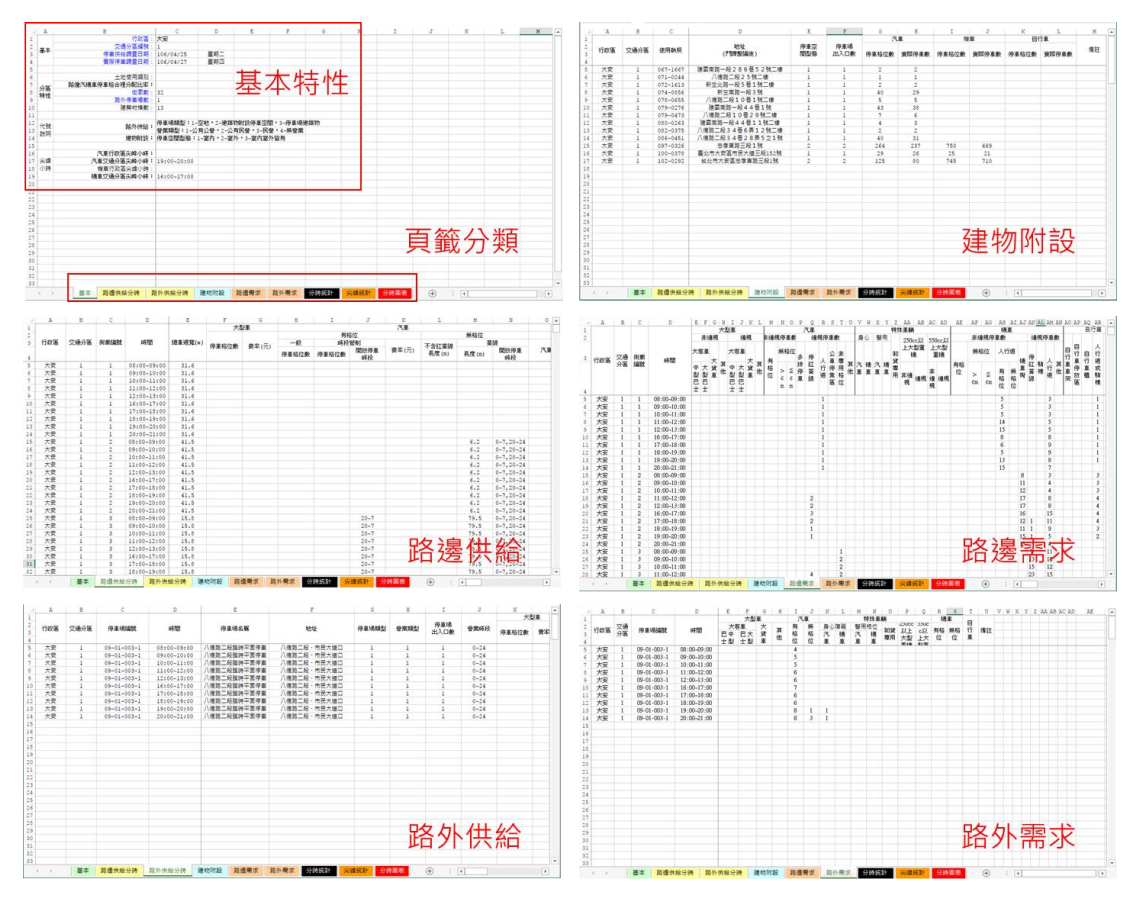

圖 **7-4 XLS** 頁籤分類**(**供給與需求**)**

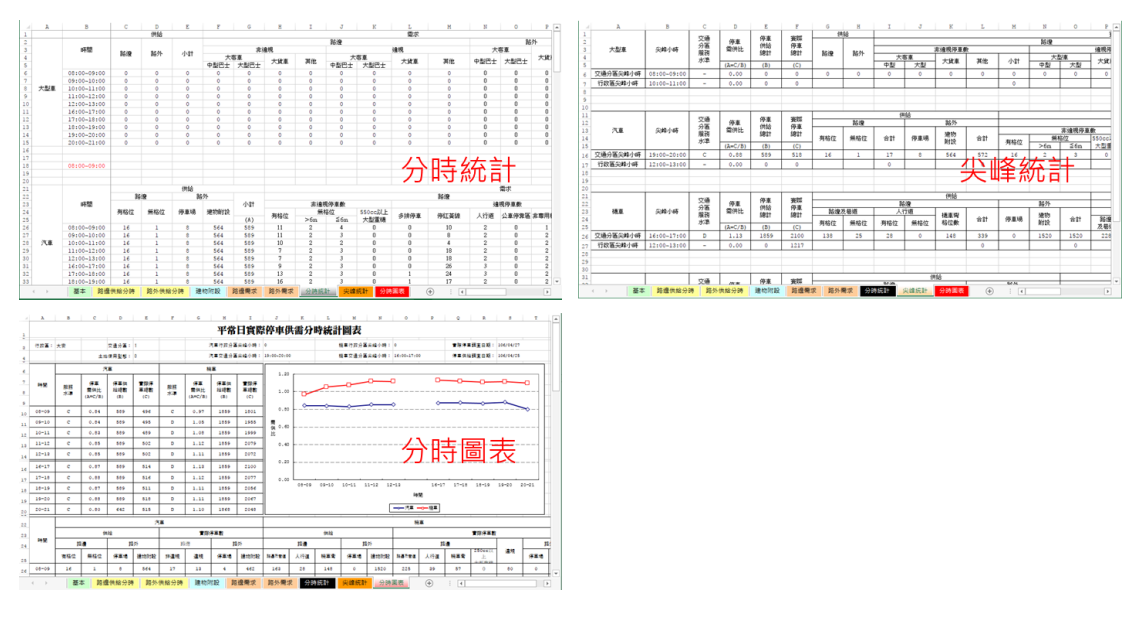

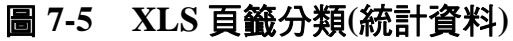

### **108** 年度臺北市汽機車停車供需調查(**6** 個行政區**─**南區)

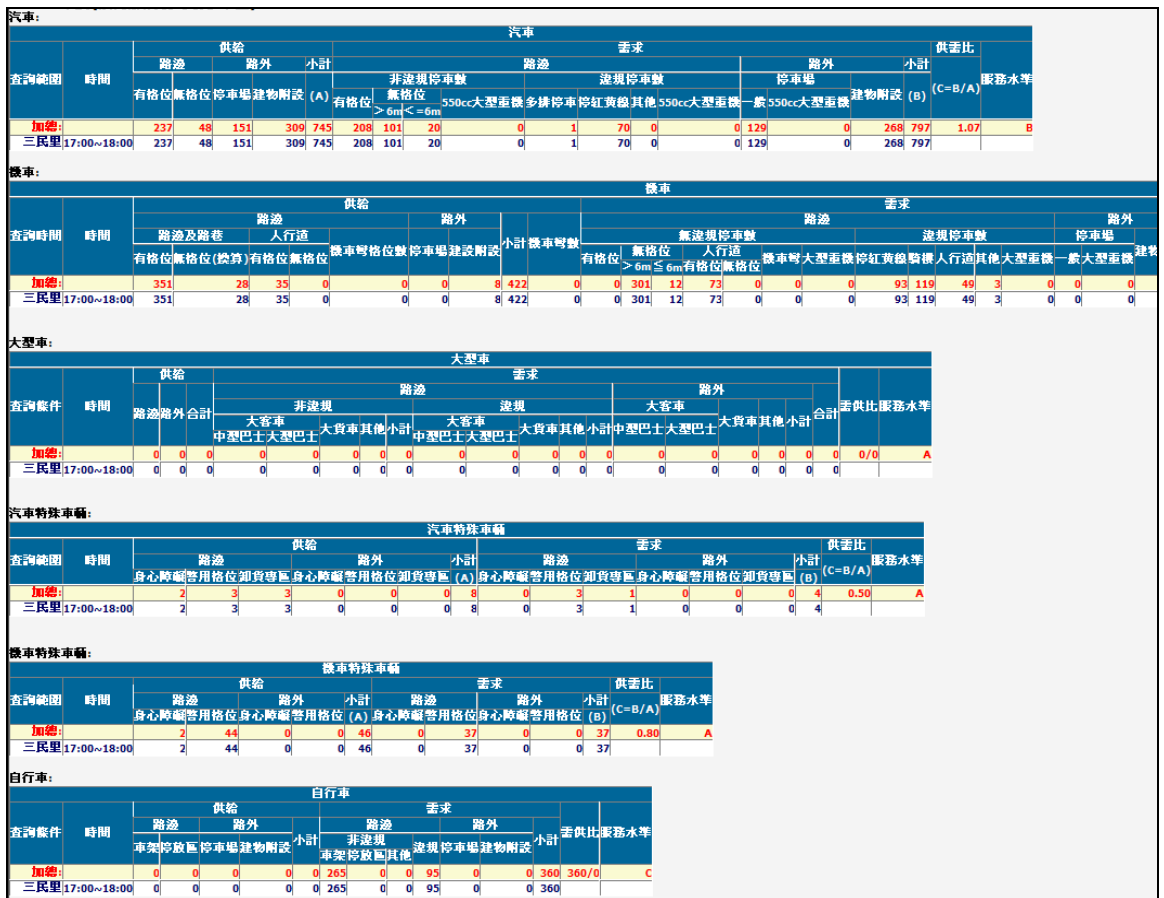

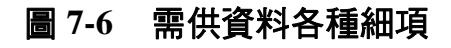

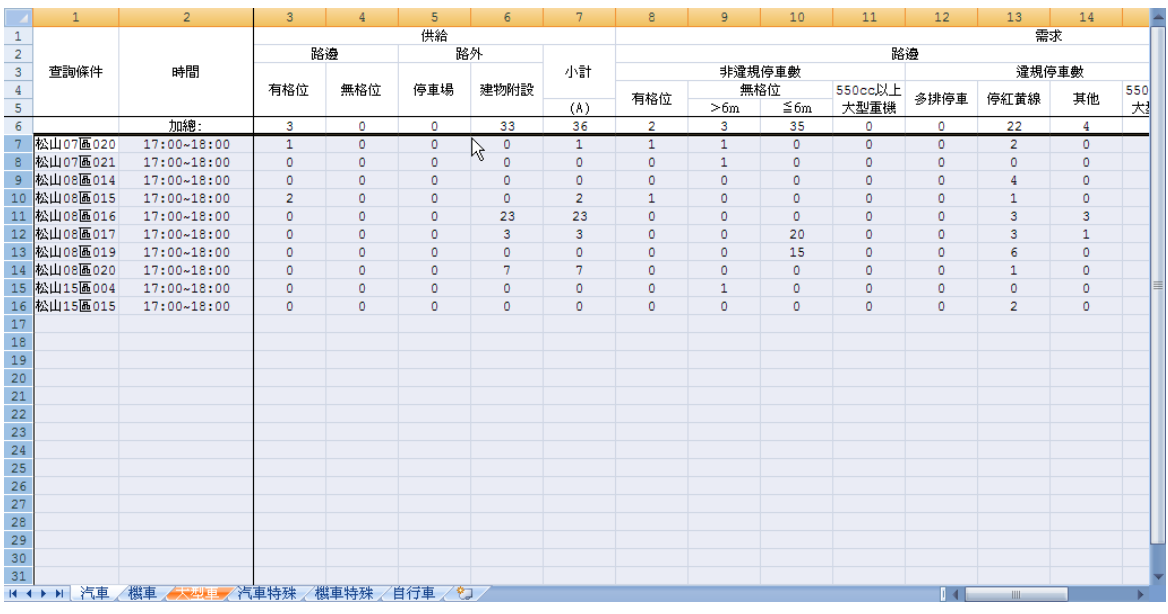

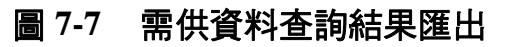

7.2.2 新增街廓編號查詢功能

本系統提供之條件查詢包含「行政區(整區)」、「行政區之調查分區」、「行 政區里界」及「街廓編號」之查詢,可於選擇調查分區後再輸入要查詢的 街廓編號,即可查詢調查分區中單一街廓的供需資料,如圖 7-8 及圖 7-9 所 示。

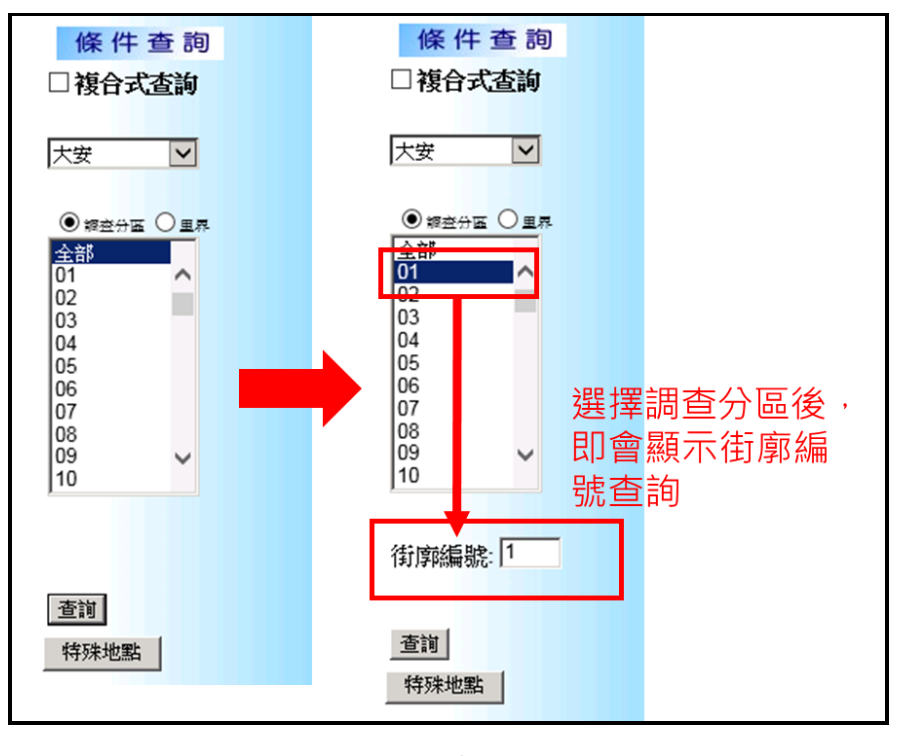

圖 **7-8** 街廓編號查詢

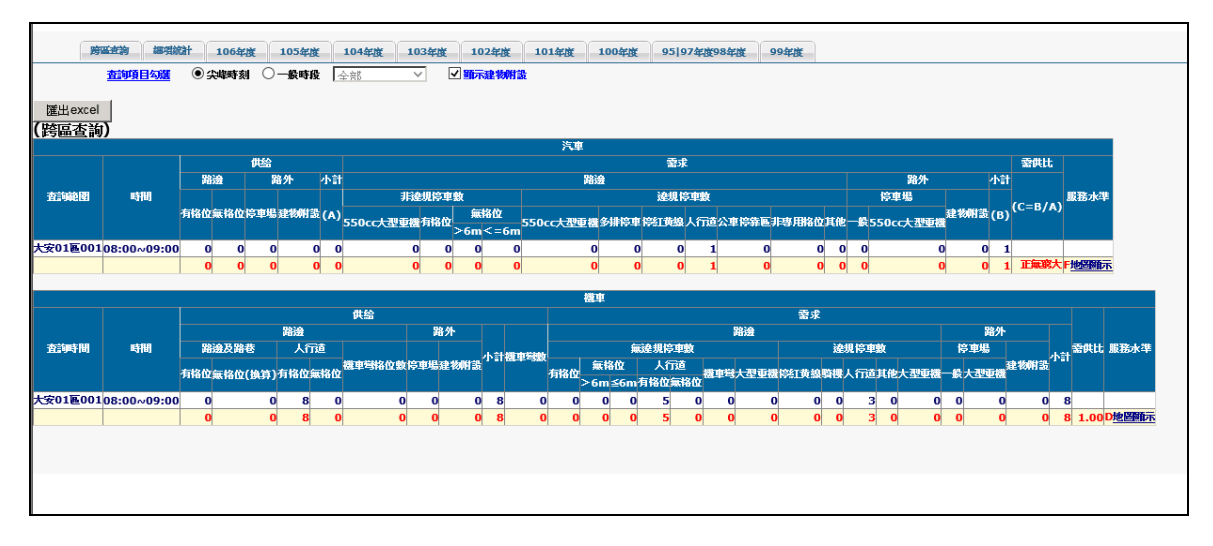

圖 **7-9** 街廓編號查詢結果顯示

# 7.2.3 本年度功能更新項目

# 1. 提供供需統計結果簡表

為便利貴處業務人員使用需求,除原停車供需系統查詢資料外,新 增簡表方式提供供需統計結果,如圖 7-10 所示。

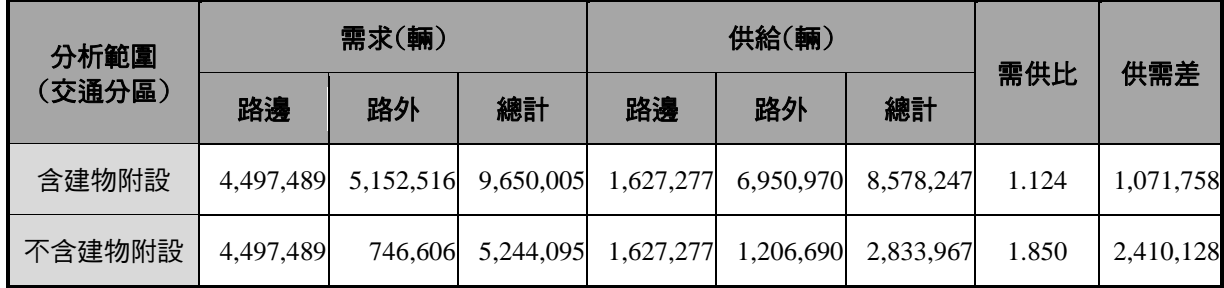

# 圖 **7-10** 供需統計報表查詢

### 2. 新增土地使用分區圖層

新增貴處向都發局所取的「土地使用分區圖層」於系統供套疊參考, 如圖 7-11 所示。

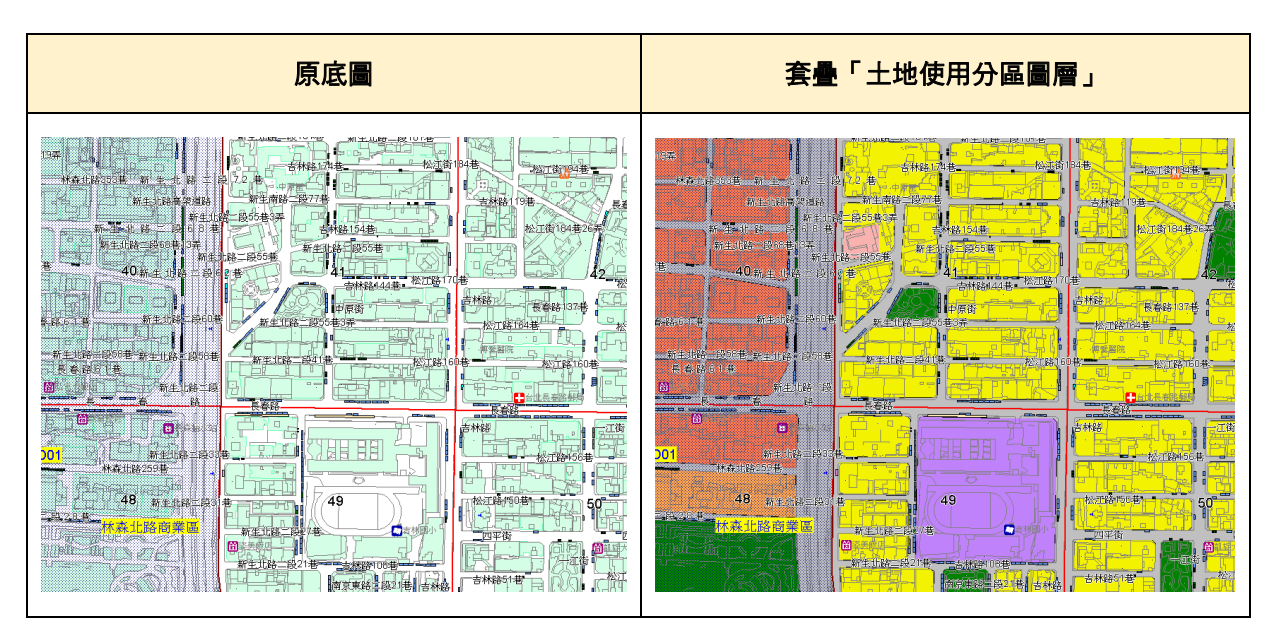

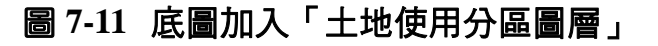

# 7.3 使用操作說明

# 7.3.1 查詢方式說明

停車需供比包括「框選查詢」(即圖查文)、「條件查詢」(即文查圖)、「特 殊地點查詢」三種查詢方式,其中「條件查詢」又可分為行政區(全區)查詢、 行政區之調查分區查詢及行政區里界查詢。

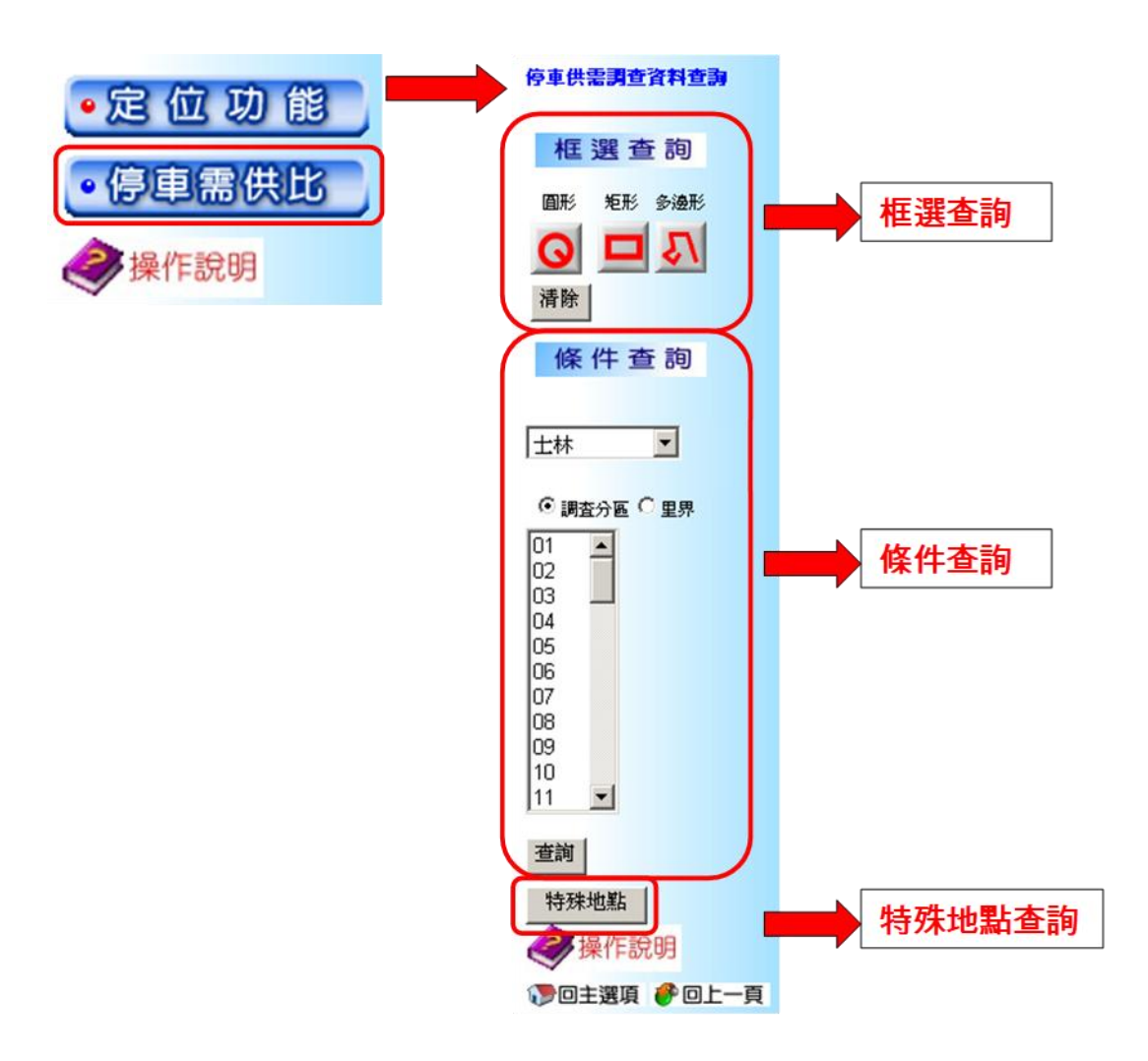

圖 **7-12** 三種查詢方式

#### 一、框選查詢

可結合定位功能,在地圖上框選欲查詢之停車供需資料範圍,其框 選方法有:「圓形」、「矩形」、「多邊形」等 3 種框選條件, 以下說 明。

#### (一)圓形框選

先點出欲查詢之圓形範圍的圓心後,再自行輸入半徑範圍。查 詢完畢先清除查詢範圍後,才可以再換其他框選方式繼續查詢。如 圖 7-13 所示。

(二)矩形框選

滑鼠由左上角點住後不放,使用拖曳的方式拉至右下角,框出欲查詢 的矩形範圍。如圖 7-14 所示。

(三)多邊形框選

用滑鼠點出欲查詢多邊形範圍的頂點,形成任意的多邊形範 圍。如圖 7-15 所示。

(四)定點半徑範圍搜尋

主要是提供路口、地標定位後,預設搜尋半徑範圍 500 公尺之需供調 查之資料。如圖 7-16 所示。

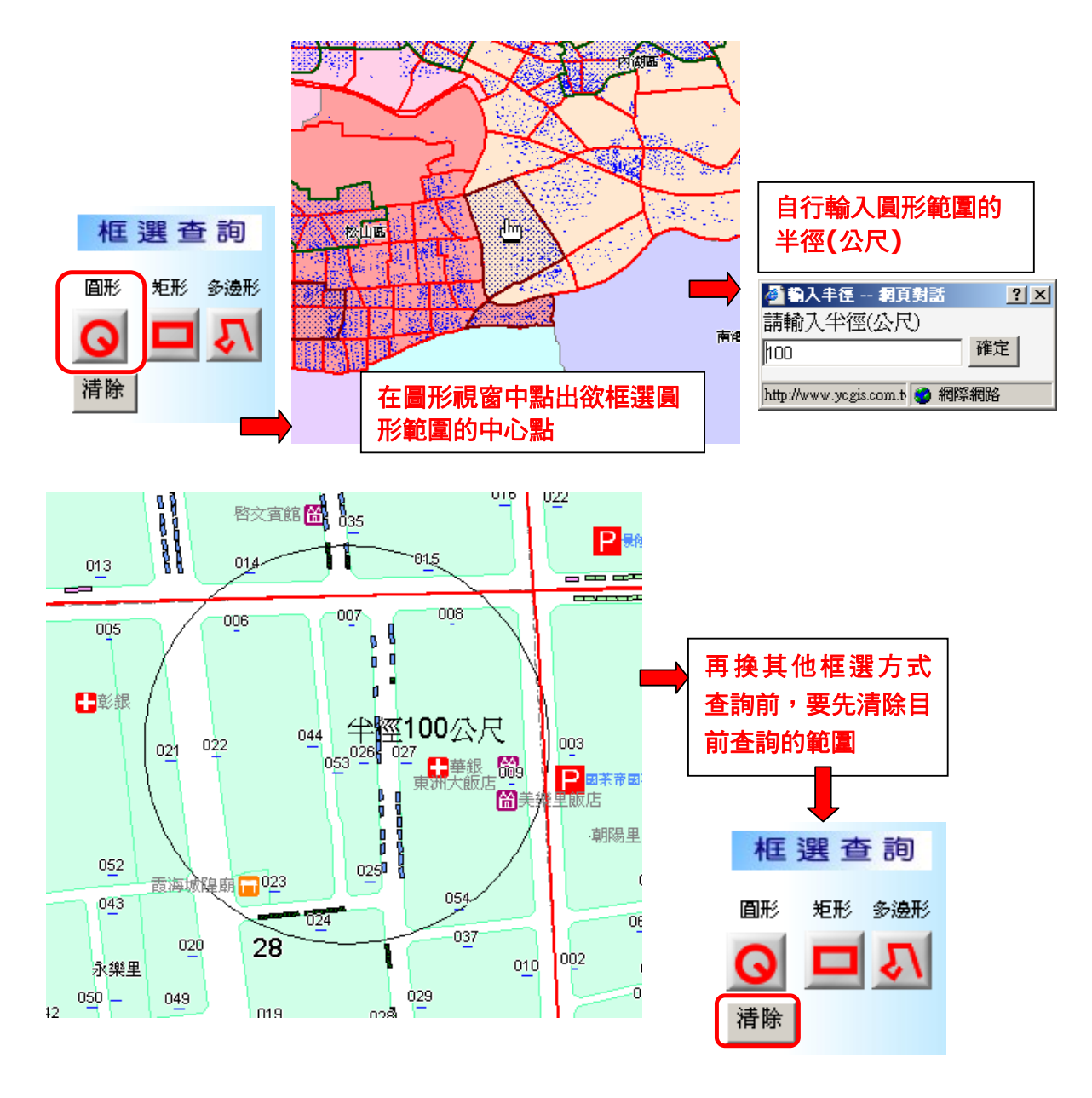

圖 **7-13** 圓形框選

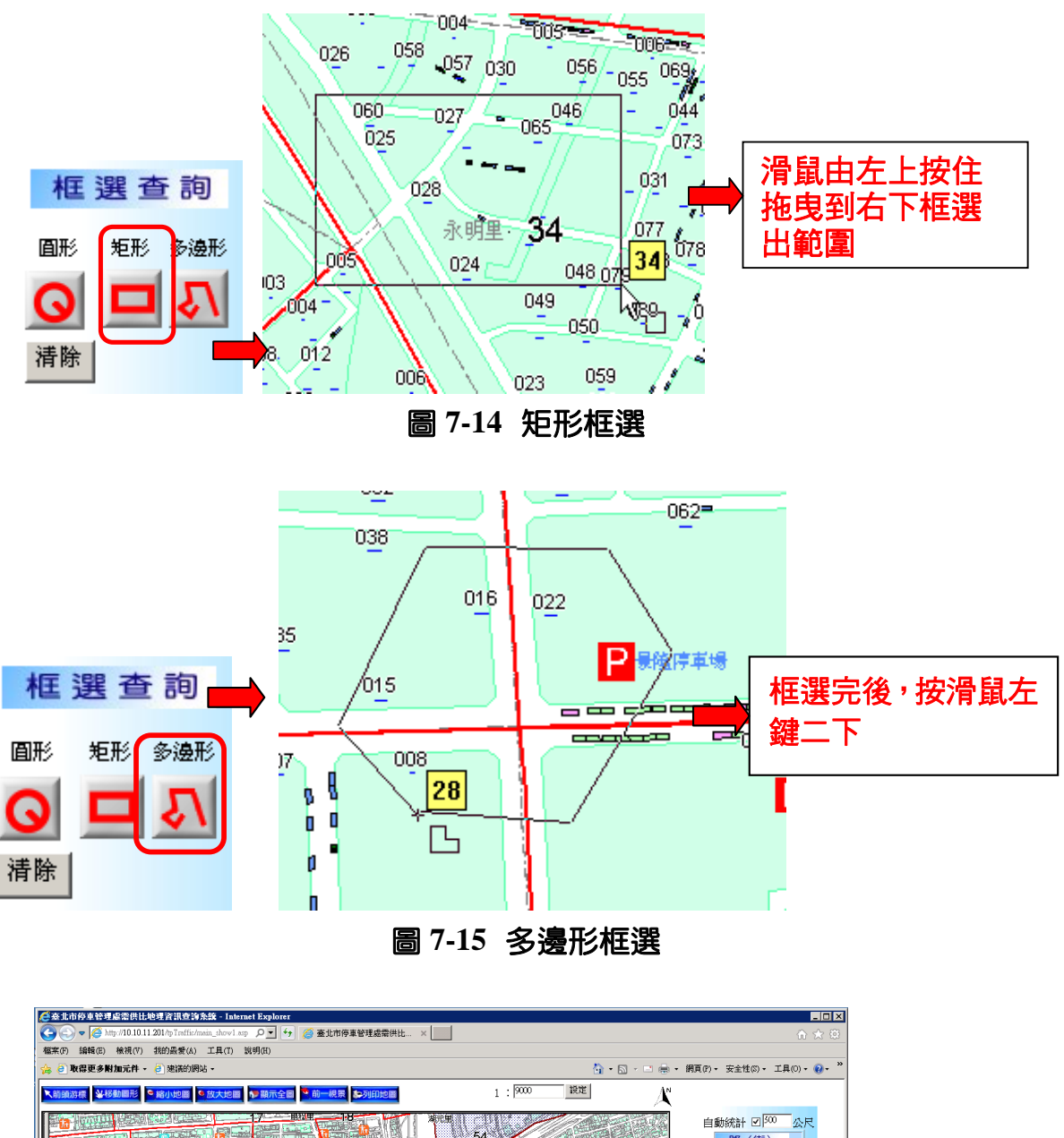

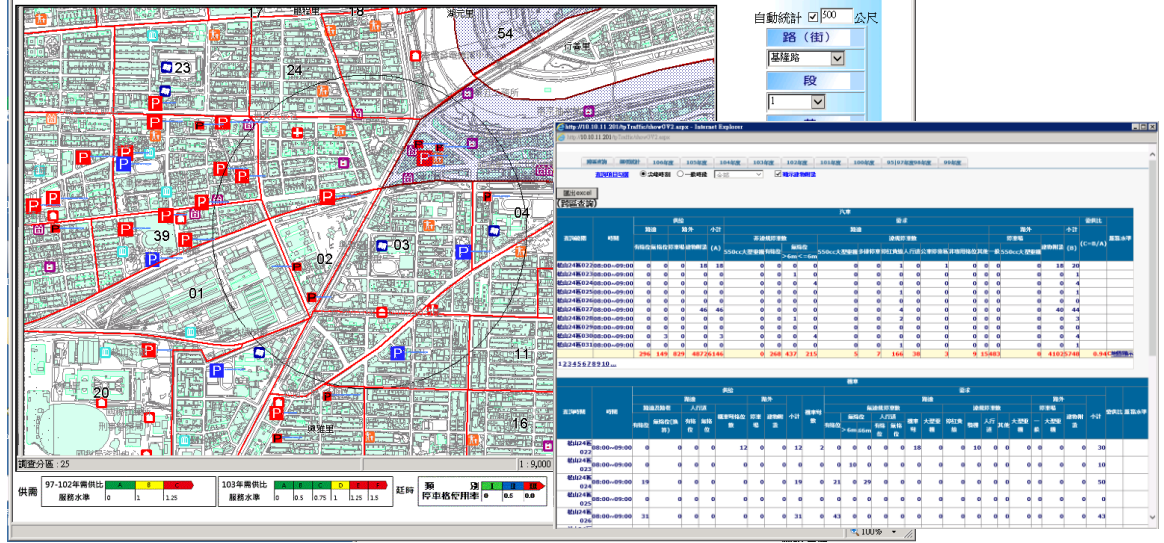

圖 **7-16** 定點半徑範圍搜尋

二、條件查詢

本杳詢有「行政區(整區)」、「行政區之調杳分區」,及「行政區 里界」3種條件杳詢,如圖 7-17~圖 7-19 所示。「行政區之調杳分區」 又可進一步杳詢街廓編號,如圖 7-18 所示。

(一)行政區查詢

下拉式選單選擇行政區,此查詢範圍為整個行政區。查詢結果 將呈現一整個行政區的停車供需資料, 如圖 7-17。

- (二)調查分區查詢
	- 1. 單一選擇一處調查分區 先選出行政區,再選擇此行政區範圍內的調查分區。
	- 2. 選擇多處調查分區(需在同一行政區內) 先選出行政區,再以「Ctrl」鍵按住不放利用滑鼠點選想查詢的 多個分區。
	- 3. 輸入街廓編號 可選擇輸入或不輸入街廓編號,輸入街廓編號即可查詢此調查分 區內單一街廓資料,不輸入街廓編號則可查詢此調查分區內全部 街廓的資料。
	- 4. 查詢步驟,如圖 7-18 所示
		- (1) 步驟一:點選「行政區」。
		- (2) 步驟二:點選「調查分區」。
		- (3) 步驟三:選擇調查分區。
		- (4) 步驟四:輸入/不輸入街廓編號,按下[查詢]按鈕。
- (三)里界查詢
	- 1. 單一選擇一處里界,先選出行政區,再選擇此行政區範圍內的里 界。
	- 2. 選擇多處里界(需在同一行政區內),先選出行政區,再以「Ctrl」 鍵按住不放利用滑鼠點選想查詢的多個里界。
	- 3. 杳詢步驟,如圖 7-19 所示
		- (1) 步驟一:點選「行政區」
		- (2) 步驟二:點選「里界」
		- (3) 步驟三:選擇里界,按下[查詢]按鈕

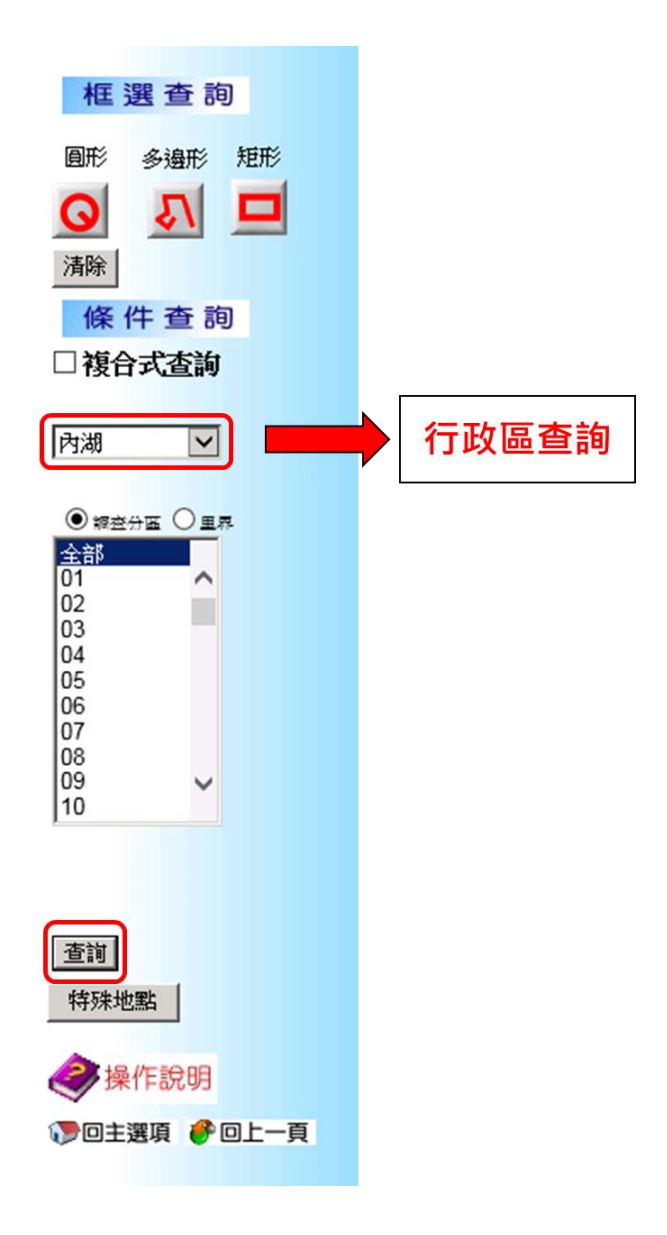

圖 **7-17** 行政區查詢

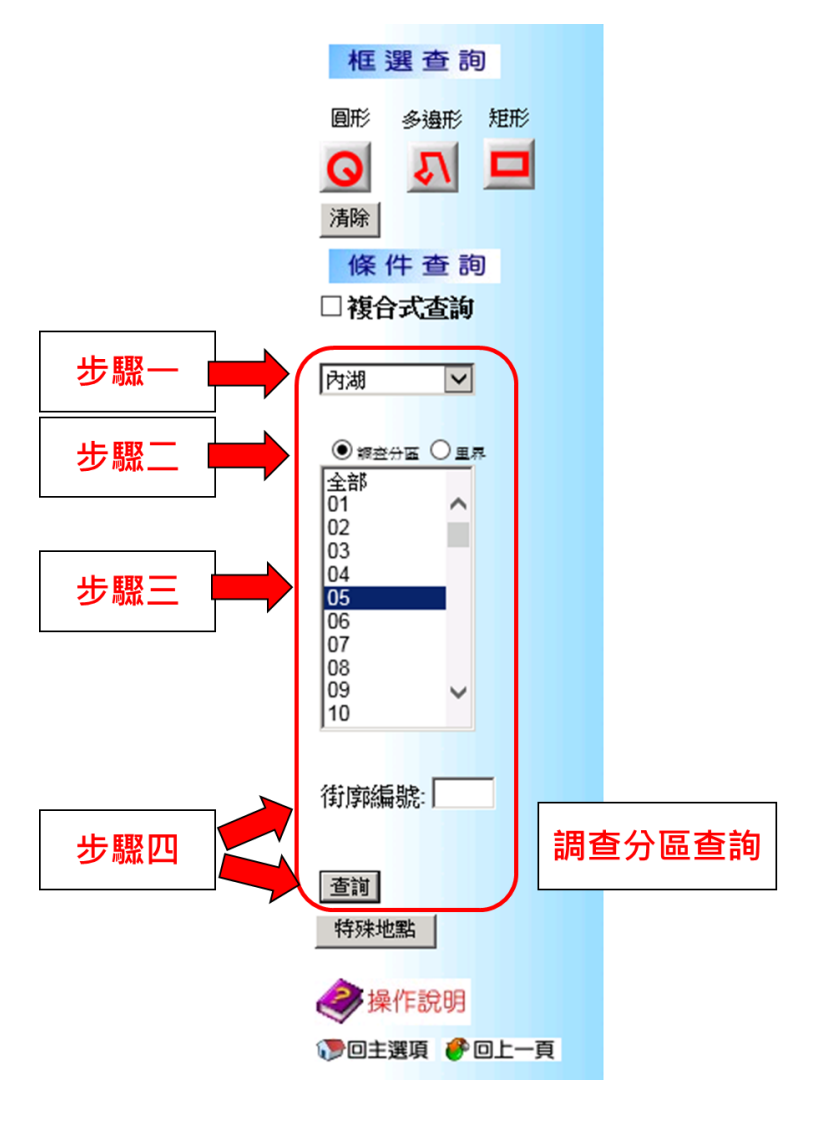

圖 **7-18** 調查分區查詢

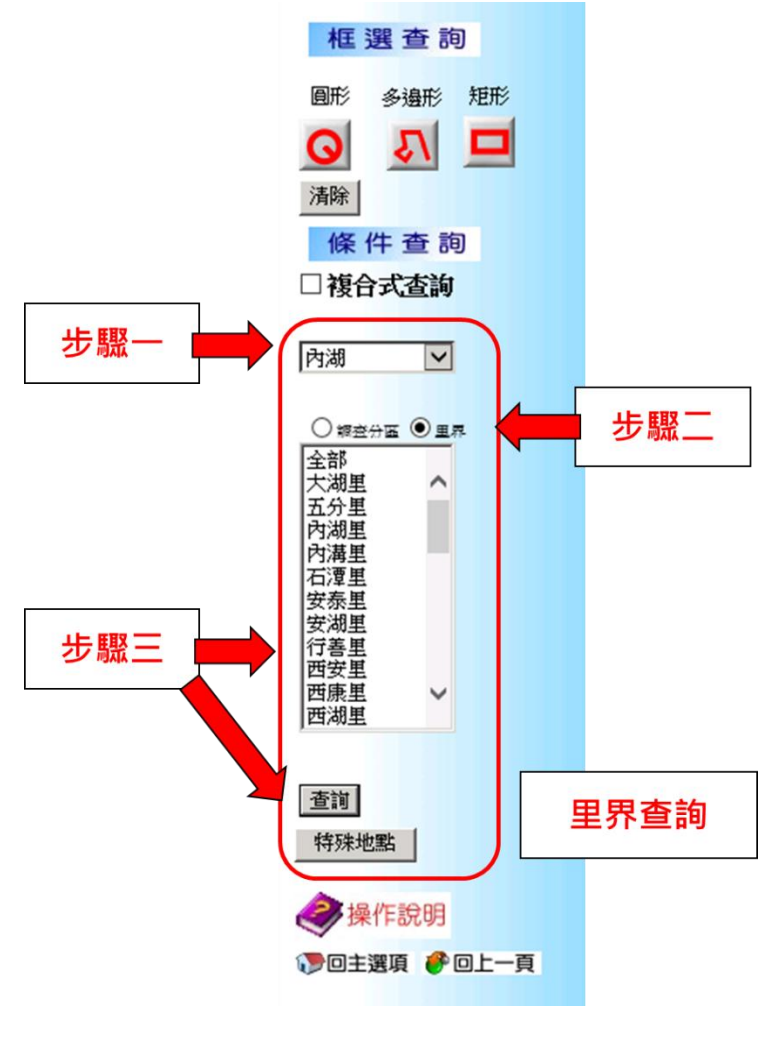

圖 **7-19** 里界查詢

三、特殊地點查詢

查詢內容包含「假日」、「重要商區」、「觀光遊憩地點」、「機 退路段」、「保留分區」及「其他」6 種查詢方式,可依使用者需求選 出此查詢方式的特殊地點區域。其查詢結果會顯示一地點之停車供需資 料,如圖 7-20 所示。

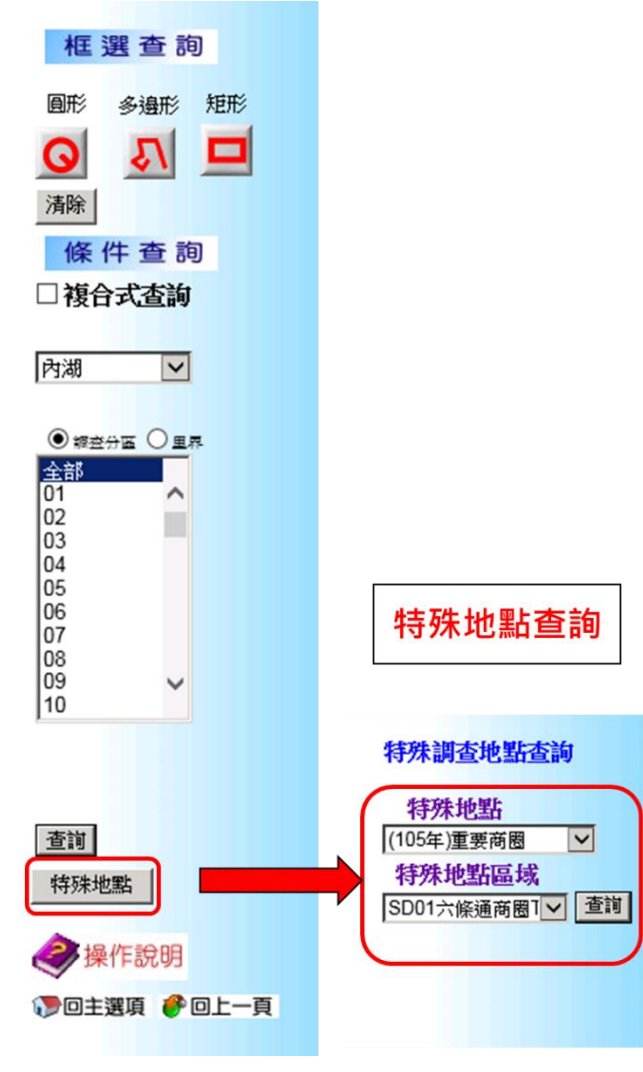

圖 **7-20** 特殊地點查詢

7.3.2 查詢結果

停車供需資料將以另外一個視窗呈現,使用者可依個人需求,於視窗 中的「跨區查詢」、「細項統計」或「108、107、106、105、104、…等年度」 進行杳詢,每一個視窗皆可匯出成 EXCEL 檔及杳詢的項目包含汽車、機 車、大型車、自行車、汽車特殊車輛及機車特殊車輛等。各表格呈現方式 及其內容,說明如圖 7-21。

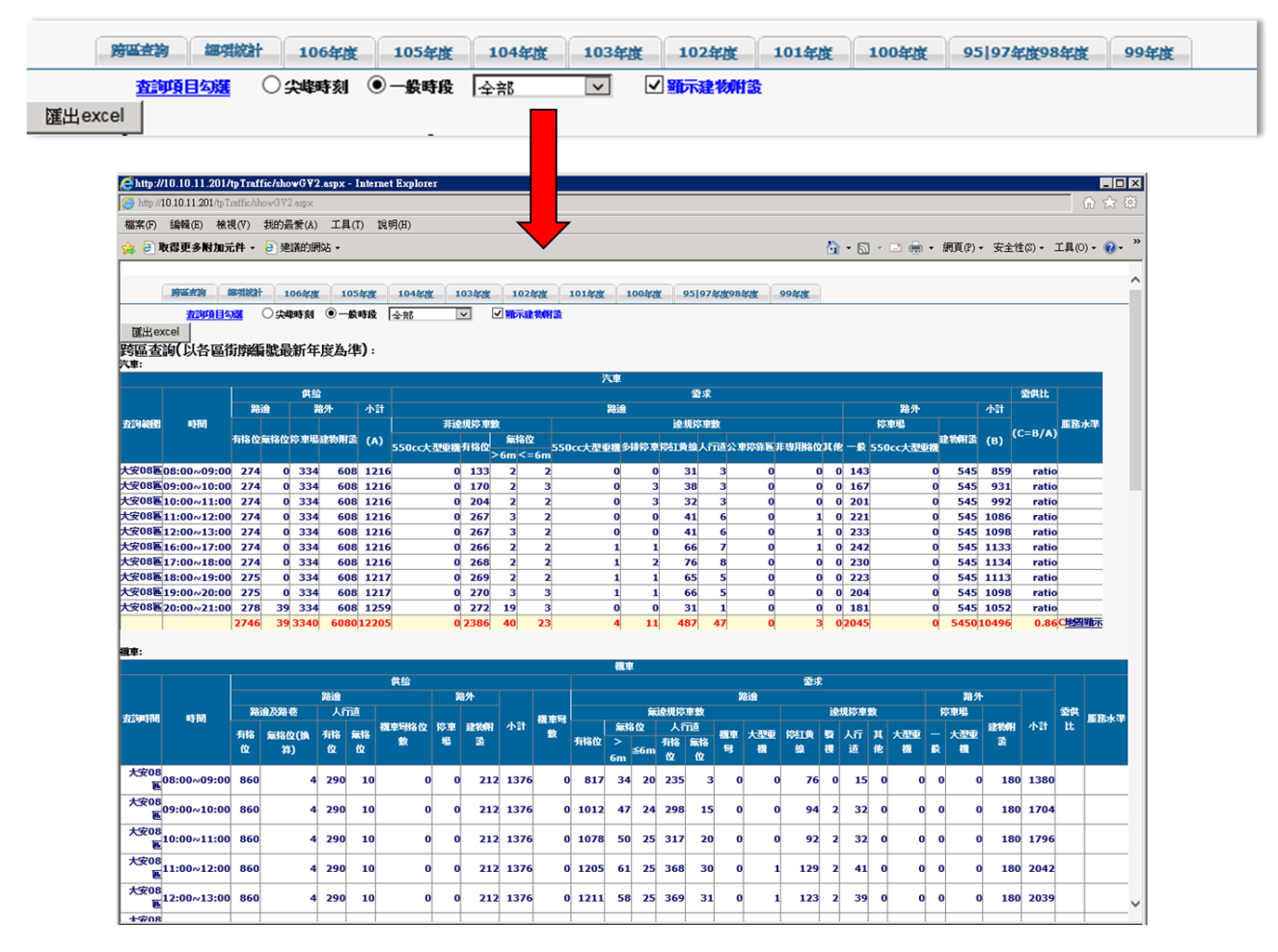

圖 **7-21** 特殊地點查詢

#### 一、「細項統計」工作表說明

(一)查詢結果呈現

1. 框選查詢(圖查文)

查詢範圍以「街廓」為最小基本單位,其編號方式「行政區 -交通分區-街廓編號」,例如「04-01-012」,則04 代表中山區,01代表第一交通分區,012 表示該分區的第 12 街 廓。

2. 行政區查詢

查詢範圍以「行政區」為最小基本單位。

3. 交通分區查詢

查詢範圍以「交通分區」為最小基本單位,若同時查詢多個 分區,將早現多個交通分區資料。

4. 里界查詢

查詢範圍以「里界」為最小基本單位,若同時查詢多個分區, 將呈現多個交通分區資料。

5. 特殊地點查詢

查詢範圍將以每個「特殊地點查詢」為最小基本單位,一次 限查一處特殊地點。

(二)時間查詢

- 1. 每次查詢能查詢全部或其中一個小時。
- 2. 可依需求,查詢「8:00~13:00」及「16:00~21:00」中的時間。

#### 二、「跨區查詢」工作表說明

(一)查詢方式及結果

- 1. 可利用圓形、矩形或多邊形框選查詢跨行政區的範圍,框選完成 後即可查到跨區資料。
- 2. 結果為最新完整南北二區的年度資料, 如圖 7-22 所示。

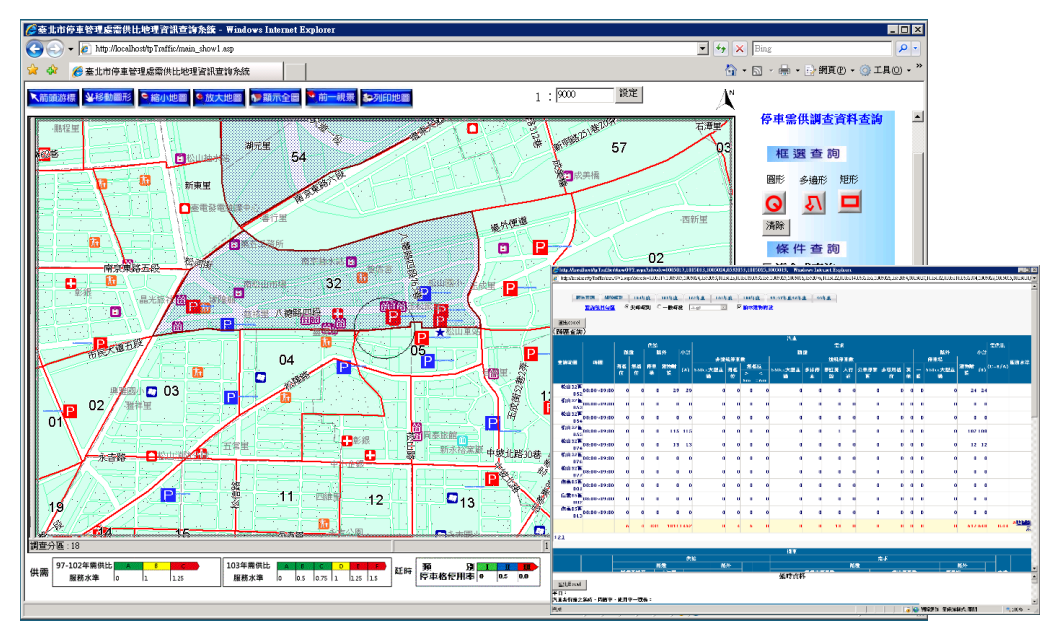

### 圖 **7-22** 跨區查詢查詢方式及結果

#### (二)時間查詢

- 1. 可點選「尖峰時刻」或「一般時段」。
- 2. 「一般時段」可進一步選擇「全部」或其中一個小時。
- 3. 「一般時段」可依需求,查詢「8:00~12:00」及「13:00~21:00」 中的時間。

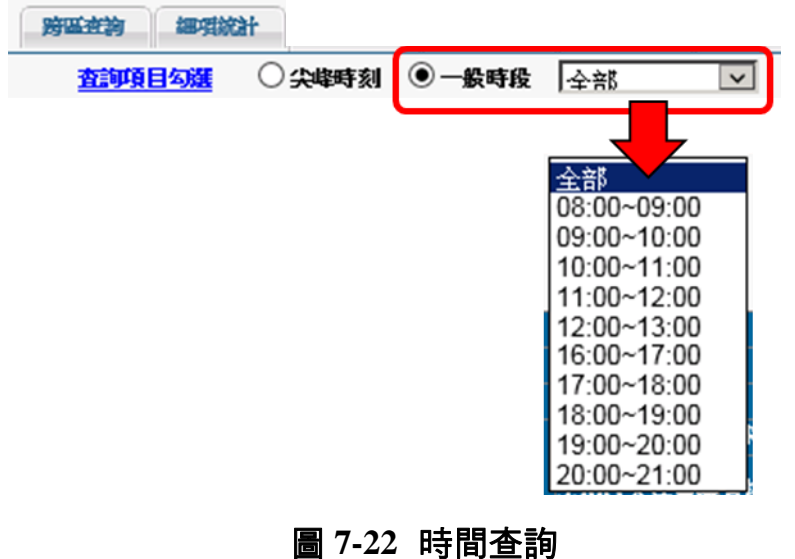

7.3.3 快速定位功能

「快速定位」可將常用地點以書籤之方式,存於資料庫中,能透過點 選快速定位中之常用地點進行快速定位。

## 一、新增快速定位

(一)文查圖定位方式

文查圖定位可先藉由一般定位功能(路口定位、路名定位、地標 定位、里名定位、門牌定位、停車場定位)定位至目標位置,調整至 適當位置後,點選「儲存目前位置」,如圖 7-24 與圖 7-25 所示。

點選儲存目前位置後會彈出視窗,要求輸入該位置之書籤名 稱,輸入名稱後點選確定即可於快速定位中看到新增之書籤。點下 該書籤即會將圖面位置帶到設定書籤時所記憶之位置,如圖 7-26 所 示。

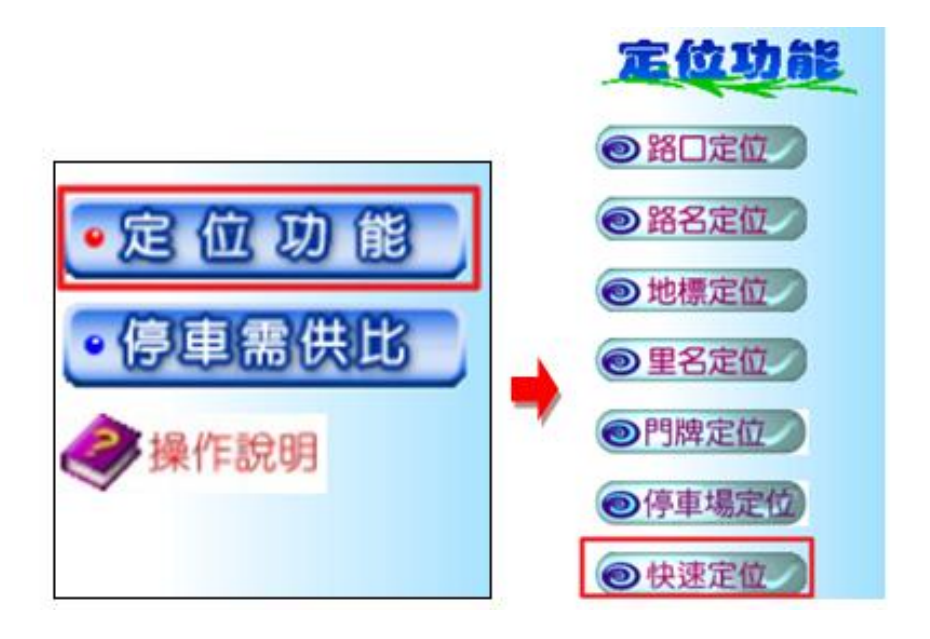

圖 **7-24** 文查圖定位方式

![](_page_20_Figure_1.jpeg)

圖 **7-25** 文查圖定位方式

![](_page_20_Figure_3.jpeg)

圖 **7-26** 文查圖定位方式

(二)圖面點選定位方式

另一新增書籤之方式須先將圖面移至常須查詢或遇新增為定位 書籤之處,透過點選「新增定位書籤」後,會出現手指符號,將手 指符號於欲儲存之處點選一下,會彈出視窗,要求輸入該位置之書 籤名稱,輸入名稱後點選確定即可於快速定位中看到新增之書籤。 點下該書籤即會將圖面位置帶到設定書籤時所記憶之位置,如圖 7-27 與圖 7-28 所示。

![](_page_21_Figure_3.jpeg)

# 圖 **7-27** 圖面點選定位方式

![](_page_21_Figure_5.jpeg)

# 圖 **7-28** 圖面點選定位方式

# 二、刪除快速定位

如欲刪除快速定位中之書籤,先選取想刪除之書籤後,點下「刪除 書籤」,即可將該書籤自快速定位中移除,如圖 7-29。

![](_page_22_Figure_3.jpeg)

圖 **7-29** 刪除快速定位